# **NOTICE FOR GE & DSE PAPER ALLOCATION (July-Dec 2024) (Round I for V Semester Students)**

## 1. The optional paper selection portal will go live for students to **select their GE and DSE** papers **in two phases**:

i) Phase 1 for Single Discipline (Hons) students, and

ii) Phase 2 for Multi Discipline (BAP, BCP and B.VOC) students.

**Please note the relevant dates and deadlines below.** Students can access their form inside their SmartProf login at **<https://www.jmc.ac.in/smartprof/>**

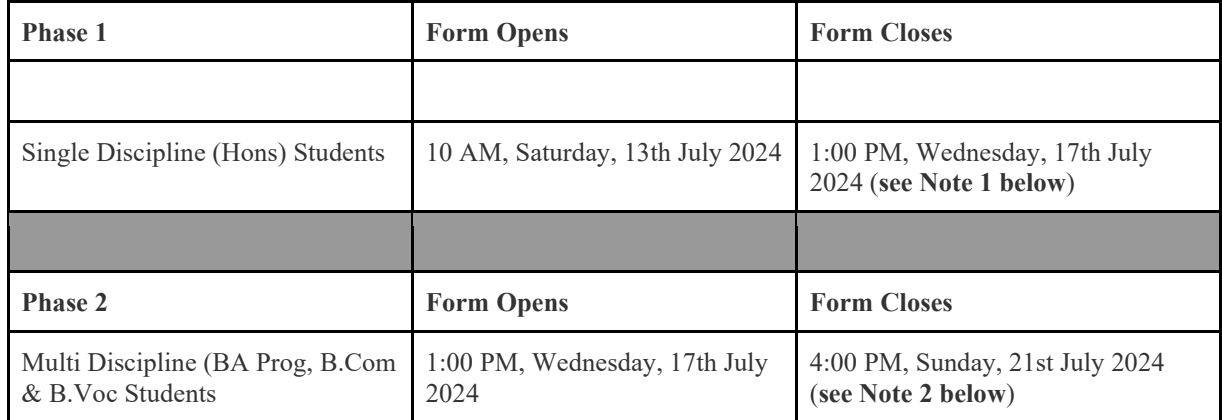

**Note 1:** Single Discipline (Hons) students will be **unable to submit their forms** after the **deadline** of **1:00 PM on Wednesday, 17th July 2024.**

**Note 2:** Multi Discipline (BA Prog, B.Com, and B.Voc) students will be **unable to submit their forms** after the **deadline** of **4:00 PM on Sunday, 21st July 2024.**

- 2. All students are advised to carefully read the list of the GE and DSE papers being offered in the 5th semester (see pp. 2-3).
- 3. Students should also read and understand the detailed course specific instructions for filling up the online form for GE and DSE papers (see pp. 4-7).
- 4. All paper allocations are dependent on seat availability. Once the seat capacity of a particular paper is reached, students will not be able to choose that paper. Therefore, all students are advised to exercise their choices at the earliest.
- 5. The college reserves the right to change the seat availability of any paper at any time or withdraw any paper, without prior notice. The decision of the college in this regard will be final and binding.
- 6. **Deadline for clarification of doubts:** In case of any doubts about the instructions, students can write to us for clarifications at ge\_dse\_allocation@jmc.ac.in till 8:00 PM on Friday, 12th July **2024**. **No queries will be entertained after this deadline.**

7. **Glitches/Problems Encountered During Form Submission:** For any glitches/problems encountered during the form submission process, students can **write to us** for redressal at ge dse allocation@jmc.ac.in

> **IMP:** Your email should have your **name, college roll number, course, semester and mobile number, along with screenshots of the issue** faced**.** The subject line of the email should read: **Issue Faced During \_\_\_\_\_\_\_\_ Form Submission** (Fill in the blanks with the type of paper, whether GE or DSE, for which you are facing issues). **Incomplete emails without all required identifying information will not be responded to.**

- 8. Students can check their Round I GE and DSE Allocations on **the college website under the NOTICES section from 25th July 2024 – 1st Aug 2024.**
- 9. **All GE and DSE Classes will begin from the 1st day of the new session. Attendance for all students will be marked from the 1st day of the new session. Therefore, all students are encouraged to register their choices in the portal in Round 1 itself.**
- 10. For students who miss registering their choices in Round 1, Round 2 of GE & DSE Allocations will be conducted either in the 2nd or 3rd week of the new session (Exact dates will be communicated later). **Such students will lose attendance for the first two or three weeks of classes held.**
- 11. **ALL** 5th semester students **MUST register their choices** in the portal either **in Round 1 or Round 2.**

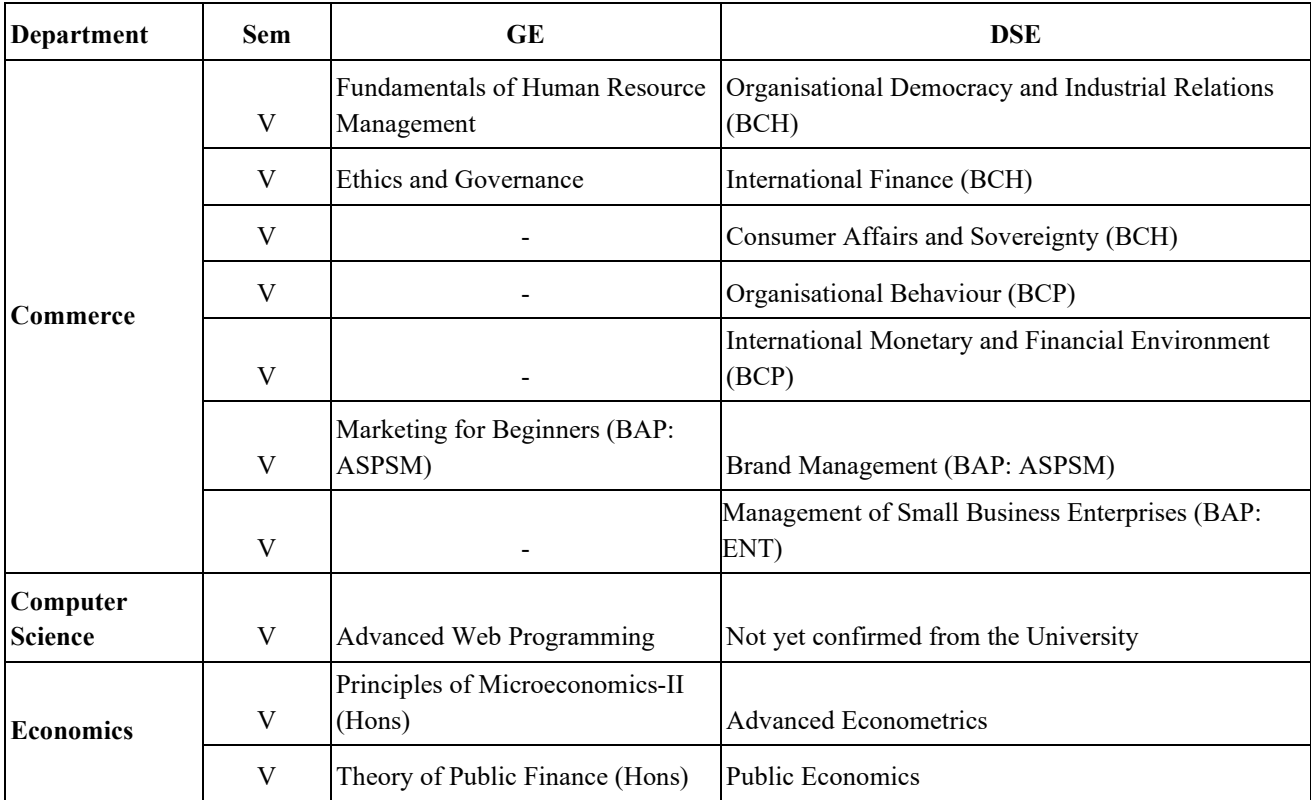

## **5th Semester List of GE & DSE Papers**

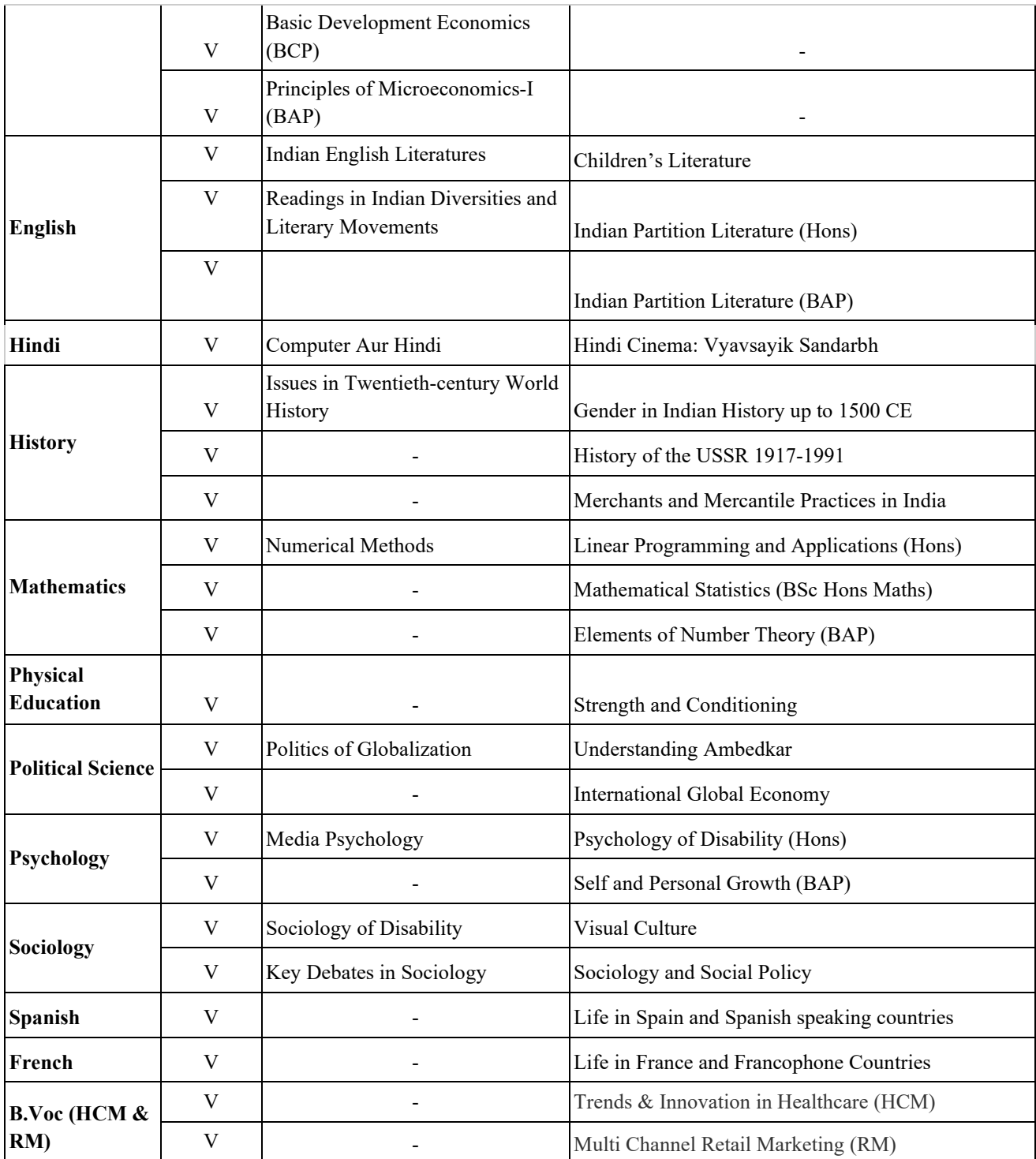

## **INSTRUCTIONS FOR GE & DSE FOR V SEMESTER STUDENTS**

## **GENERAL NOTE FOR GE**

- Students **must not** opt for the GE/GE LANG offered by their parent department and/or Discipline. For example: An ECO H student CANNOT opt for a GE offered by the ECONOMICS department. A BA Multi Disciplinary History + Political Science student who falls in the exempt category CANNOT opt for a GE in the Common Pool offered by either the History or Political Science Depts.
- Students **will not be able to change their selection once they have clicked on the SAVE & SUBMIT button.** Before doing so, **they can revise their paper choices by clicking on the UNDO PAPER CHOICES button** on the top right of the screen at any time during the form submission process.
- If any paper appears in red in the drop down menu, this indicates that the paper has no seat availability.

#### **How to Select GE Options**

Students need to choose **BOTH a GE and DSE in semester 5**.

On logging in, you will be shown the following pop-up

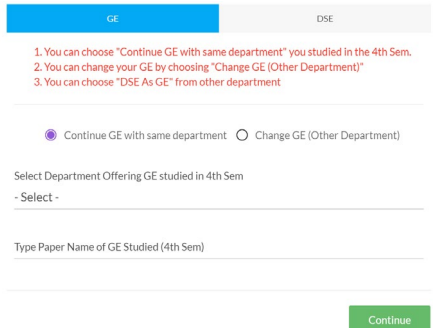

In the popup, GE is preselected. Click on either of the two buttons visible under the GE option. Students can:

(i) **CONTINUE GE with the same department**: Click on 'CONTINUE GE with the same department' button to continue with the same department's GE you had previously opted for in the 4th Sem. Please choose the department that offered the GE you studied in the 4th semester from the drop down menu. Also, enter the name of the paper that you had studied in the 4th semester. Once you click on the green CONTINUE button, you will be directed to select your DSE, as in the following popup.

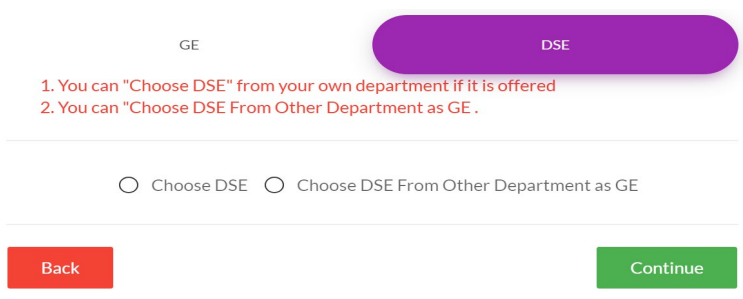

You need to fill up your DSE details (see instructions in the DSE segment below) as required and then click on the green CONTINUE button. On doing so, you will be directed to the following page.

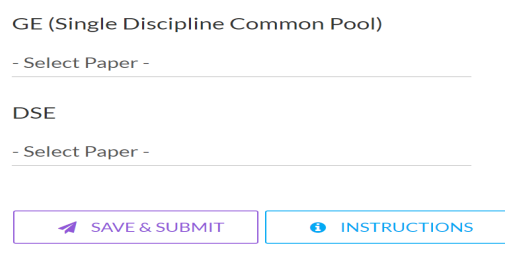

Select the papers you want to study as GE and DSE in the 5th semester from the drop down menus given.

Click on the SAVE & SUBMIT button to complete form submission after confirming the same.

(ii) **CHANGE GE (other department)**: Click on 'CHANGE GE (other department)' button to change the department offering the GE you want to study in the V semester. Please choose the department that offered the GE you studied in the 4th semester from the drop down menu. Also, enter the name of the paper that you had studied in the 4th semester. Once you click on the green CONTINUE button, you will be directed to select your DSE.

Refer to the directions on how to proceed further provided above under the (i) CONTINUE GE option.

#### **GENERAL NOTE FOR DSE PAPERS**

- Students must choose **both a** DSE **and** a GE.
- A Single Discipline (Hons) student must do **at least 4 out of 10 DSEs offered by their own Dept** over 4 years **to complete their UGCF 4-year Course requirements.**
- A BA (Multi Discipline) student must do **at least one DSE of the subject they wish to Minor in.** To get a Minor in any one of their core combination subjects, they must have 6 DSCs and 1 DSE of that subject. So, for example, a French+Philosophy student who wishes to acquire a Minor Degree in French, must have 6 DSCs and at least 1 DSE offered by the French Dept for their 28 credits.
- For a BA (Multi Discipline) student **any DSE paper offered by a Dept other than their parent Depts will count as a GE.** So, if an History+Spanish student opts for a DSE offered by the English Dept, this will count as a GE for them.
- **No Single Discipline (Hons), Multi Discipline (BA or B.Com Prog) student must choose any DSE papers offered by the B.Voc Dept.** B.Voc students are free to choose DSE papers offered by other Depts, but this will count as a GE for them.

#### **How to select DSE Options**

On logging in, you will be shown the following pop-up

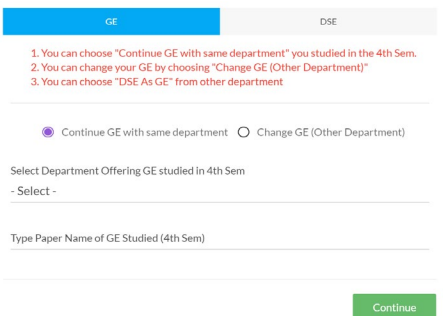

In the pop-up above, GE is pre-selected. Choose either of the two buttons under the GE tab. Fill in all the details needed (see instructions in the GE segment above) and click on the green CONTINUE button.

You will then be directed to the DSE options as in the following pop-up.

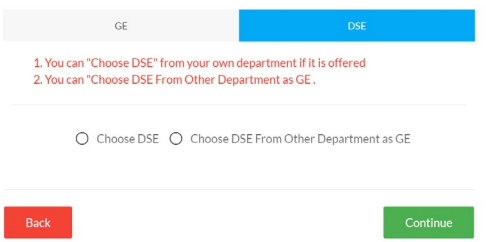

Two buttons will be visible to students. They can choose either one of them.

i) **Choose DSE**: Click on CHOOSE DSE button, if you want to select a DSE from your own Dept. Once you click on the green CONTINUE button, you will be directed to the following page

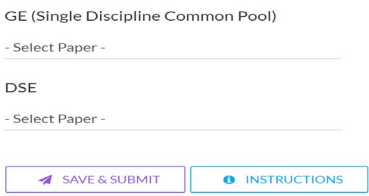

Select the DSE paper offered by your parent Dept/s that you want to study in the 5th semester from the drop down menu. Also, make your GE selections. Then click on the SAVE & SUBMIT button to complete form submission after confirming the same.

**Note:**

- Not all Depts are offering DSEs in the 5th Semester. If you find that your Dept is not offering a DSE this semester, you can click on the UNDO PAPER CHOICES button in the top right of the screen to be redirected to the opening pop-up to revise your selections.
- If any paper appears in red in the drop down menu, this indicates that the paper has no seat availability.

ii) **Choose DSE from Other Dept as GE**: Click on CHOOSE DSE FROM OTHER DEPT AS GE button, if you want to select a DSE from a different Dept, so that the DSE paper selected will count as a GE for you. Once you click on the green CONTINUE button, you will be directed to the following page

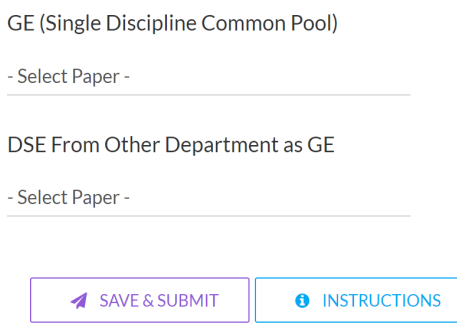

Select the DSE from other dept as GE paper that you want to study in the 5th semester from the drop down menu. Also, make your GE selections. Then click on the SAVE & SUBMIT button to complete form submission after confirming the same.

**Note:**

- Not all Depts are offering DSEs in the 5th Semester. If you find that your Dept is not offering a DSE this semester, you can click on the UNDO PAPER CHOICES button in the top right of the screen to be redirected to the opening pop-up to revise your selections.
- If any paper appears in red in the drop down menu, this indicates that the paper has no seat availability.

**—** Principal